# **How to Request a Role, Contract, Task, and Assignments**

# **Table of Contents**

- **[Introduction](#page-1-0)**
- [Which Role Do I Choose?](#page-1-1)
- [Sign In to DARRT](#page-3-0)
	- o [Step 1: Sign In For First Time DARRT Login](#page-4-0)
	- o [Step 2: HARP Multifactor Authentication \(MFA\) Set-Up](#page-5-0)
- [DARRT User Role Request](#page-6-0)
	- o Security Officials (SOs) User Request Management
	- o [For All Users Except Security Officials](#page-8-0)

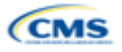

# <span id="page-1-0"></span>**Introduction**

This document outlines the steps to request a role, contract, task, and service area assignments in DARRT. The role you select will allow you to view information or perform an action, such as submitting deliverables and quality improvement initiative documentation. Whether you are a new user requesting a role, contract, task, and service area for the first time, or an existing user requesting authorization for a contract, task, and service area assignment, you'll need to understand how to submit a request.

# <span id="page-1-1"></span>**Which Role Do I Choose?**

Each contractor **must** have at least one Security Official designated to process user requests or additional Security Official role requests.

**The first person to request a user role should be the Security Official who will be the initial user to request a User Admin role. The Security Official is responsible for approving and rejecting role requests for their organization.**

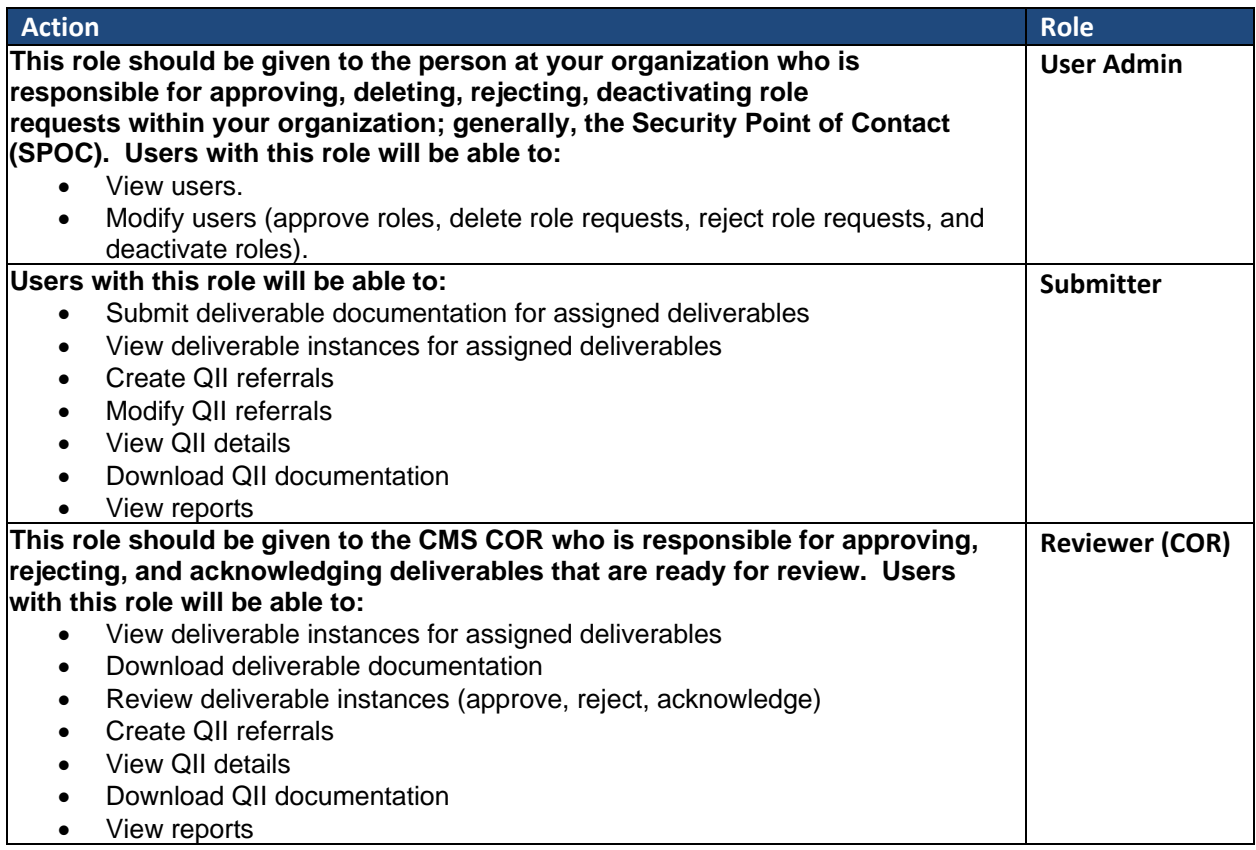

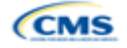

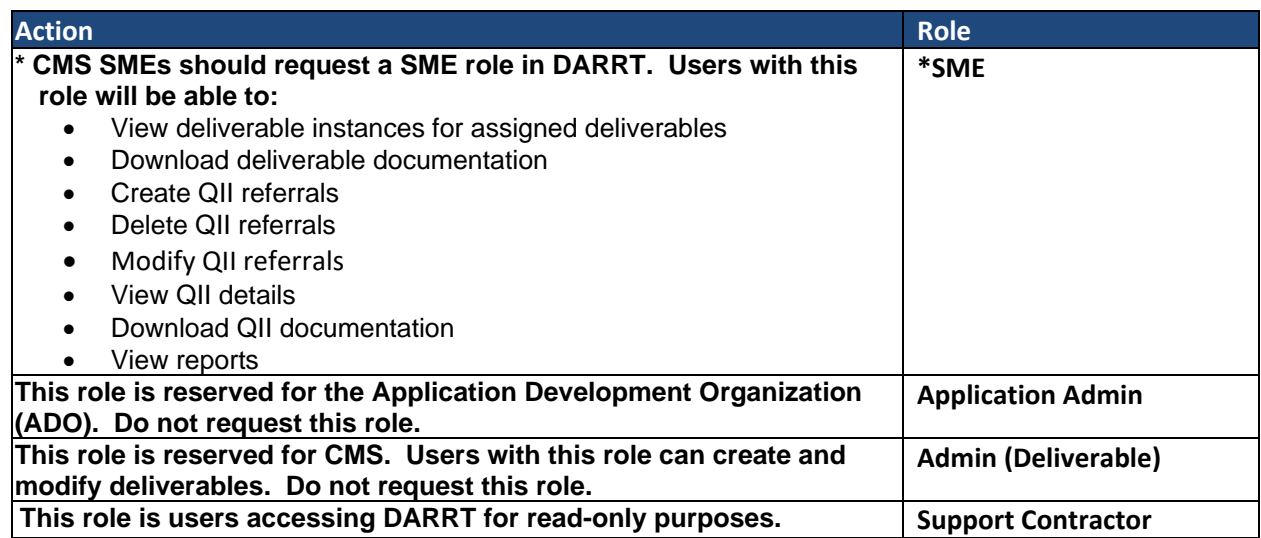

Now that you know the **role(s), contract type, task(s), and assignment** that you need, you are ready to go through the user access authorization request process.

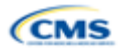

# <span id="page-3-0"></span>**Sign In to DARRT**

When you navigate to the DARRT application page [darrt.cms.gov,](https://darrt.cms.gov/) you will land on the following page.

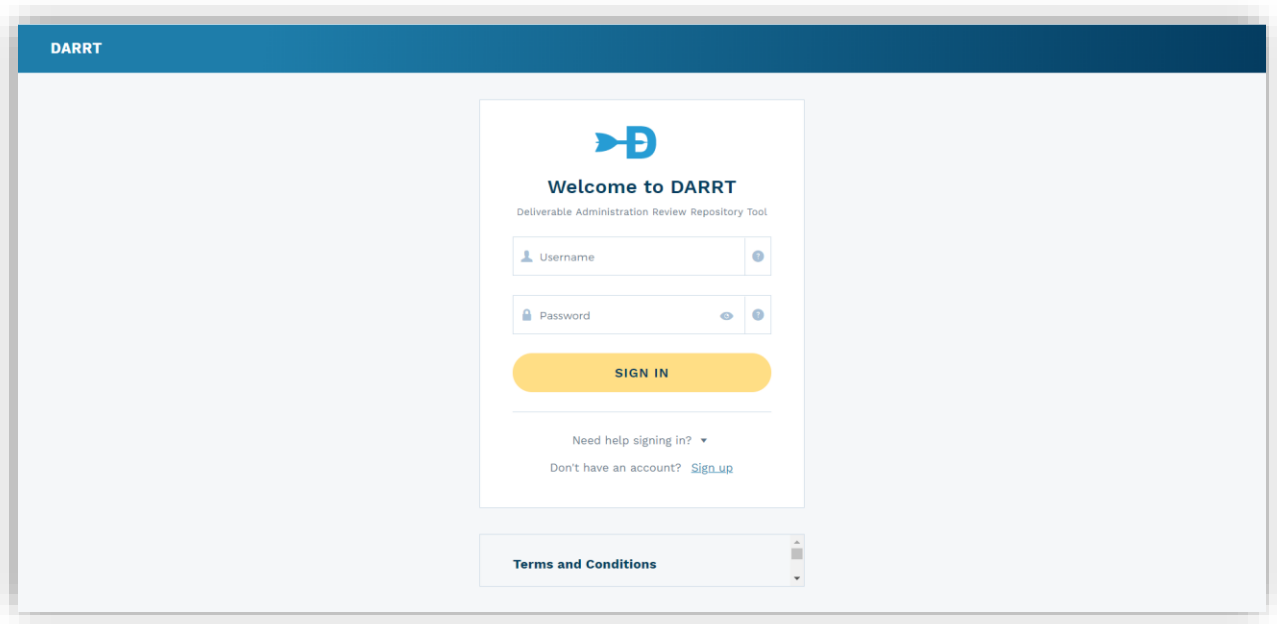

## **Returning users**

Sign in with the same HARP credentials you have always used by entering your Username and Password and selecting the **SIGN IN** button.

#### **New users**

Sign in with your newly created HARP credentials by selecting the **SIGN IN** button.

#### **Do not have an Account?**

Select the **HARP Sign-Up** link to access the HARP Account registration form.

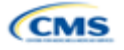

## <span id="page-4-0"></span>**Step 1: Sign In for First Time DARRT Login**

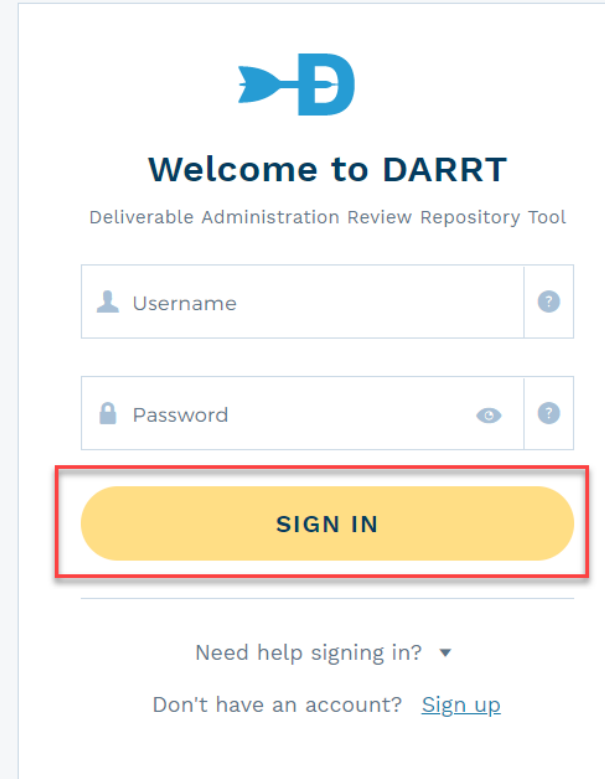

- 1. Navigate to the DARRT URL [darrt.cms.gov](https://darrt.cms.gov/)
- 2. On the sign-in form, enter your existing HARP Username and Password
- 3. Click Sign In
- 4. You will be prompted to provide your Multifactor Authentication (MFA) information. If you did not set up your MFA during your HARP account registration, you will be prompted to set up your (MFA) method before logging in. See [Step 2.](#page-5-0)

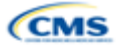

## <span id="page-5-0"></span>**Step 2: HARP Multifactor Authentication (MFA) Set-Up**

HARP will present you with five multifactor authentication methods during your account registration process.

## [HARP Help and FAQ](https://harp.qualitynet.org/login/help)

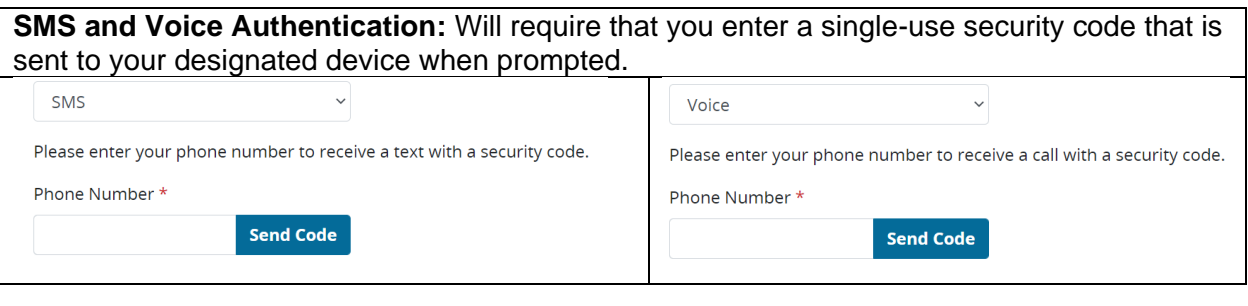

**Okta Verify:** Will require that you download and install the Okta Verify app on your designated device. You will be requested to verify your identity by approving a push notification or by entering a one-time code during login the process.

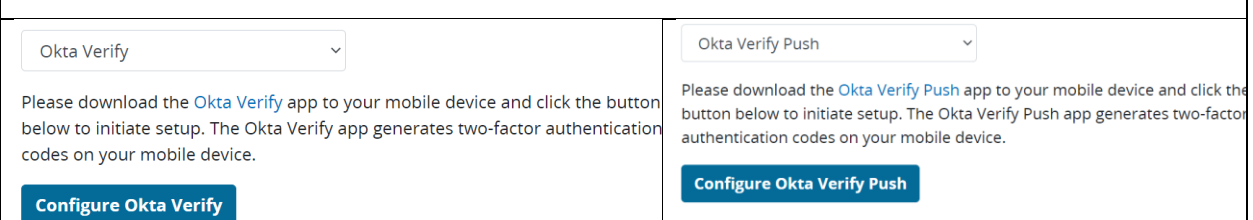

**Google Authenticator:** Will require that you download and install the Google Authenticator app on your designated device. You will be requested to verify your identity by entering a one-time code during the login process.

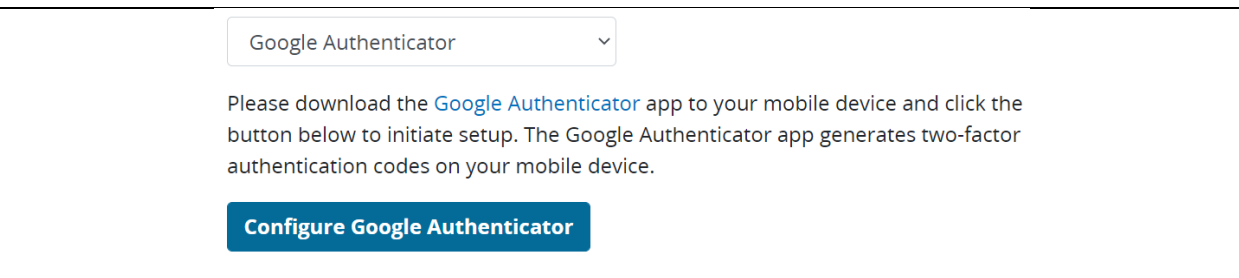

After configuring your MFA, follow the instructions for your selected MFA method to gain access to DARRT.

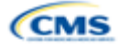

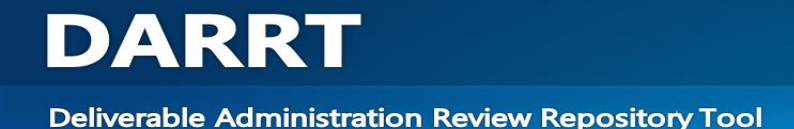

## <span id="page-6-0"></span>**DARRT User Role Request**

## **Security Officials User Request Management**

Security Officials (SO) must request the DARRT user role **User Admin**. The SO is capable of approving or rejecting DARRT role requests from users from their organizations. The SO can process additional DARRT User Admin role requests as well as any other role requests for their designated organization.

Security Officials for each contractor will begin by requesting the User Admin role which provides the capability to approve, reject, and delete user requests.

## **Approving, Rejecting, and Deleting User Requests**

Step 1: After successfully logging into DARRT, select **Manage Users** from the application menu on the welcome page to access the **Pending Authorization Requests** page.

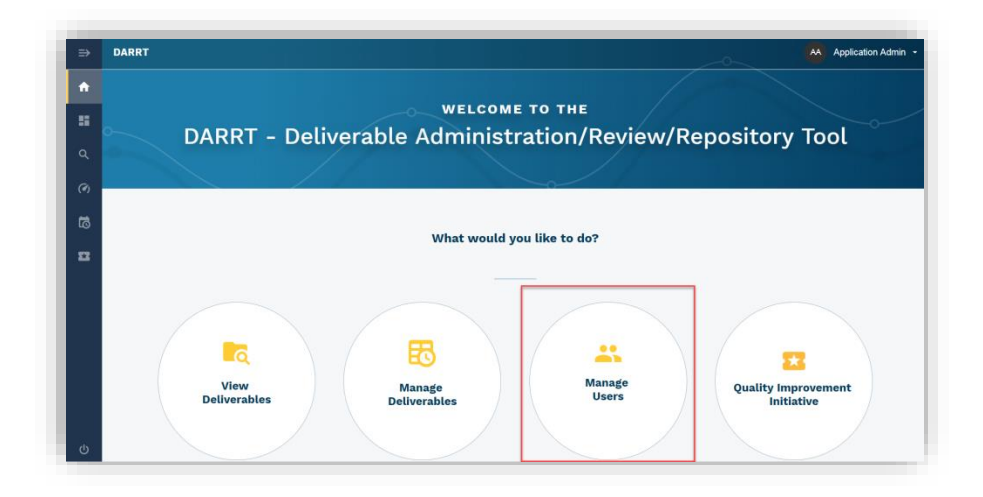

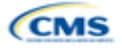

Step 2: The **Pending Authorization Requests** page provides information on submitted authorization requests.

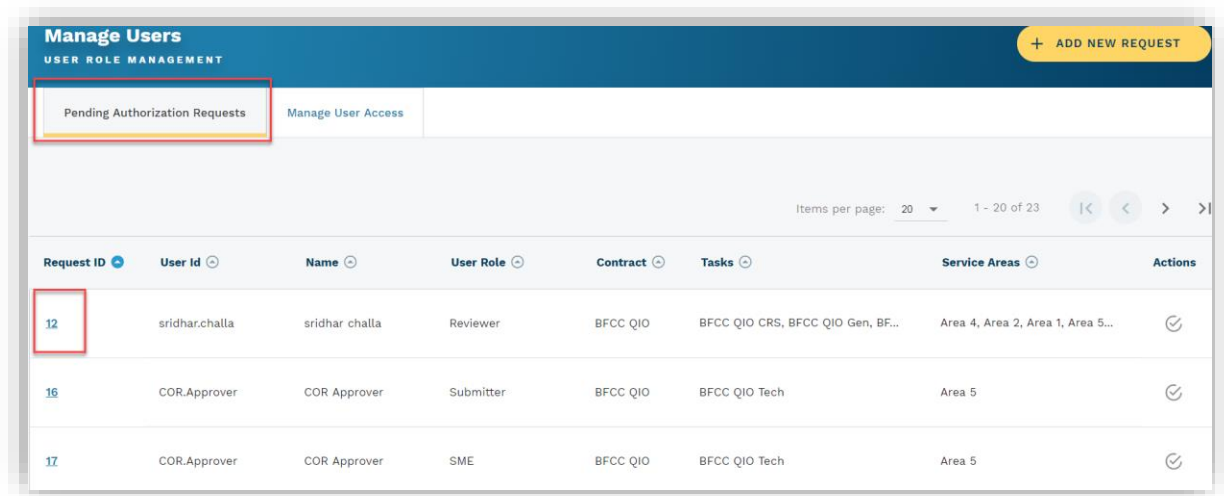

Step 3: Click the Request ID link in the pending authorization requests list to view the details of each specific request and access the **APPROVE**, **REJECT**, and **DELETE** options for each request.

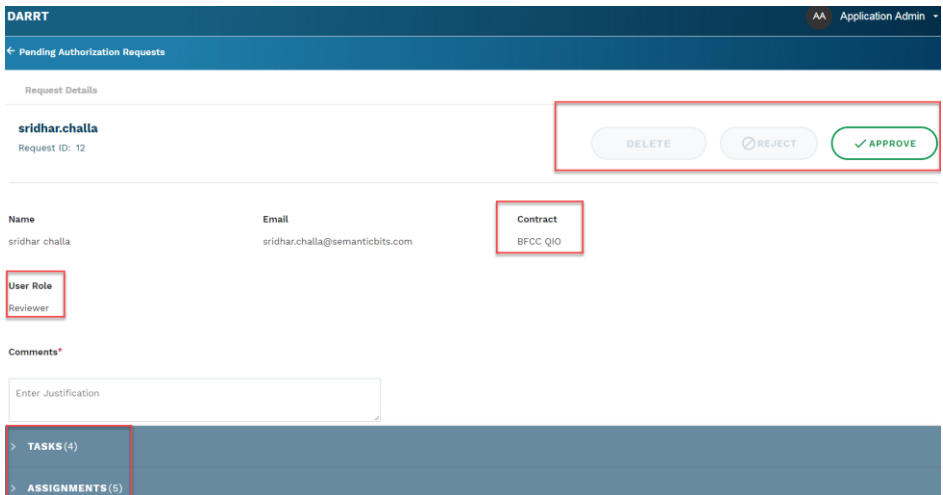

Note that enabling the DELETE and REJECT buttons for selections requires a comment.

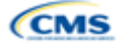

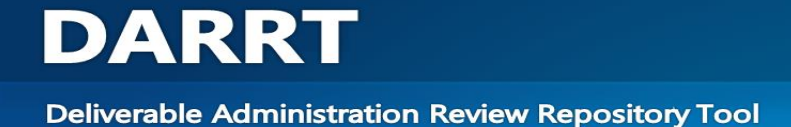

## <span id="page-8-0"></span>**For All Users Except For Security Officials**

**Please remember that you will need to complete these steps in DARRT to request a role. The HARP application role request process does not apply to role request for DARRT.** 

#### **Add a New Request**

Note: Users without an existing DARRT account will land on the ADD REQUEST page. Users who have an existing DARRT role for a different contract will log in as they would normally, then navigate to My Profile to access the ADD REQUEST form.

Step 1: Select the **ADD REQUEST**.

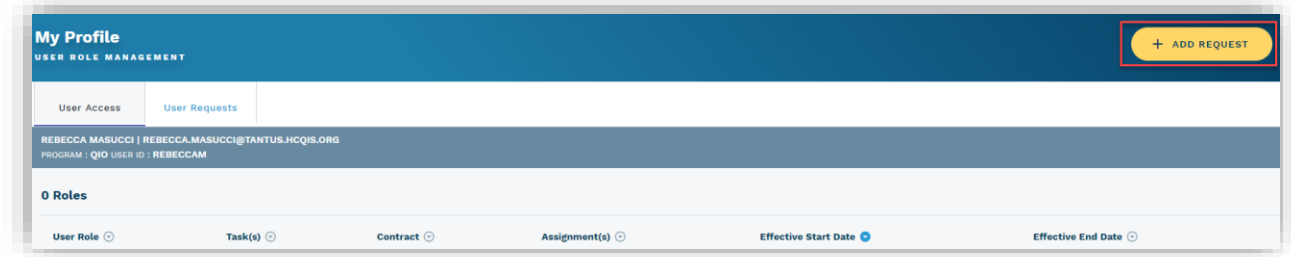

Step 2: Select the Contract, Task, User Role, and Assignment you require, then click submit.

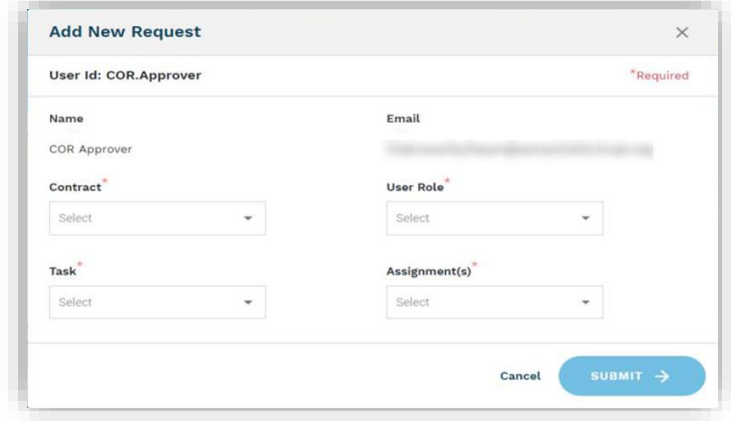

Note that a separate role request must be selected for each contract for users such as Reviewers (CORs) who are responsible for multiple contracts.

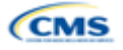

For descriptions on DARRT roles, click **[DARRT Roles](#page-1-1)** to review roles before selecting a role.

Step 3: Role Request Submission Confirmation.

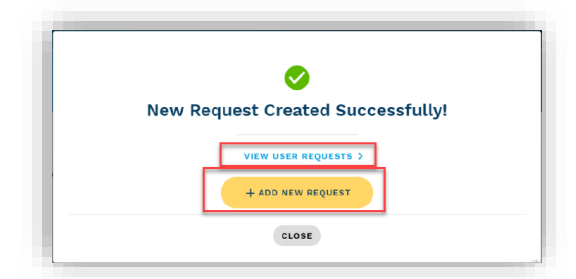

**NOTE:** After the role request submission is completed, you may select **User Requests** or Add New Request in the confirmation modal.

If you need to submit for additional roles.

Once you have completed your role selection, you will be redirected to the **My Requests** page where you can view the status of your request. You will receive a notification email regarding your role approval or rejection by your designated Security Official.

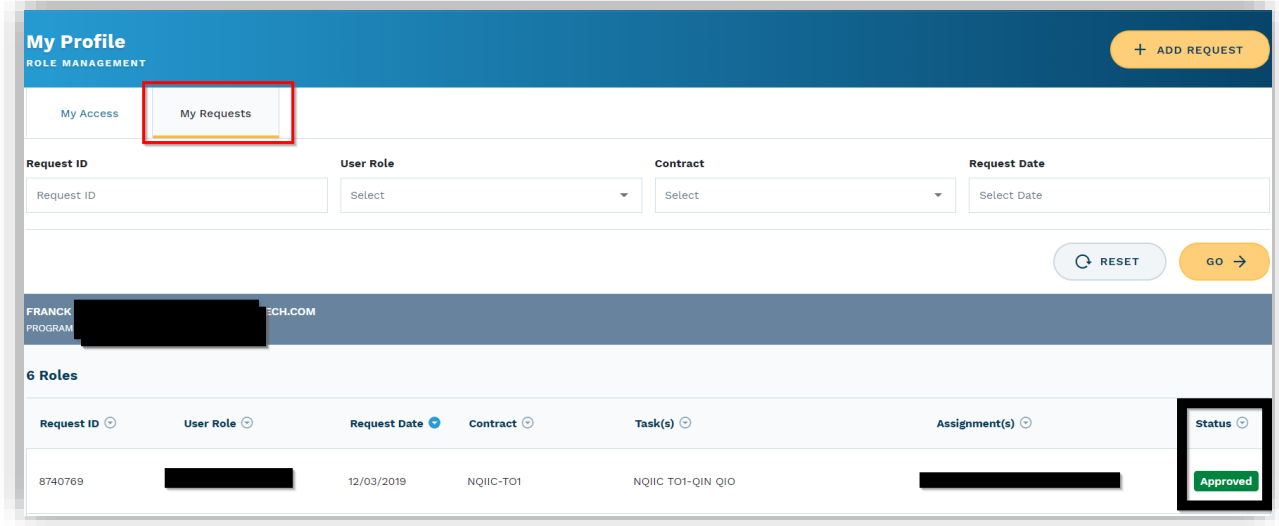

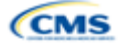